**Powered by MapShare** 

## **Biodiversity Interactive Map (BIM) User Tips**

The Biodiversity Interactive Map (BIM) is accessible via the Department of Environment and Primary Industries (DEPI) website at www.depi.vic.gov.au.

Look under the 'Biodiversity' section of the DEPI website.

The following tips have been compiled so that you can easily utilise the various features of BIM. Additional user information can be found in the Help tab on the top toolbar within BIM.

### **Topics:**

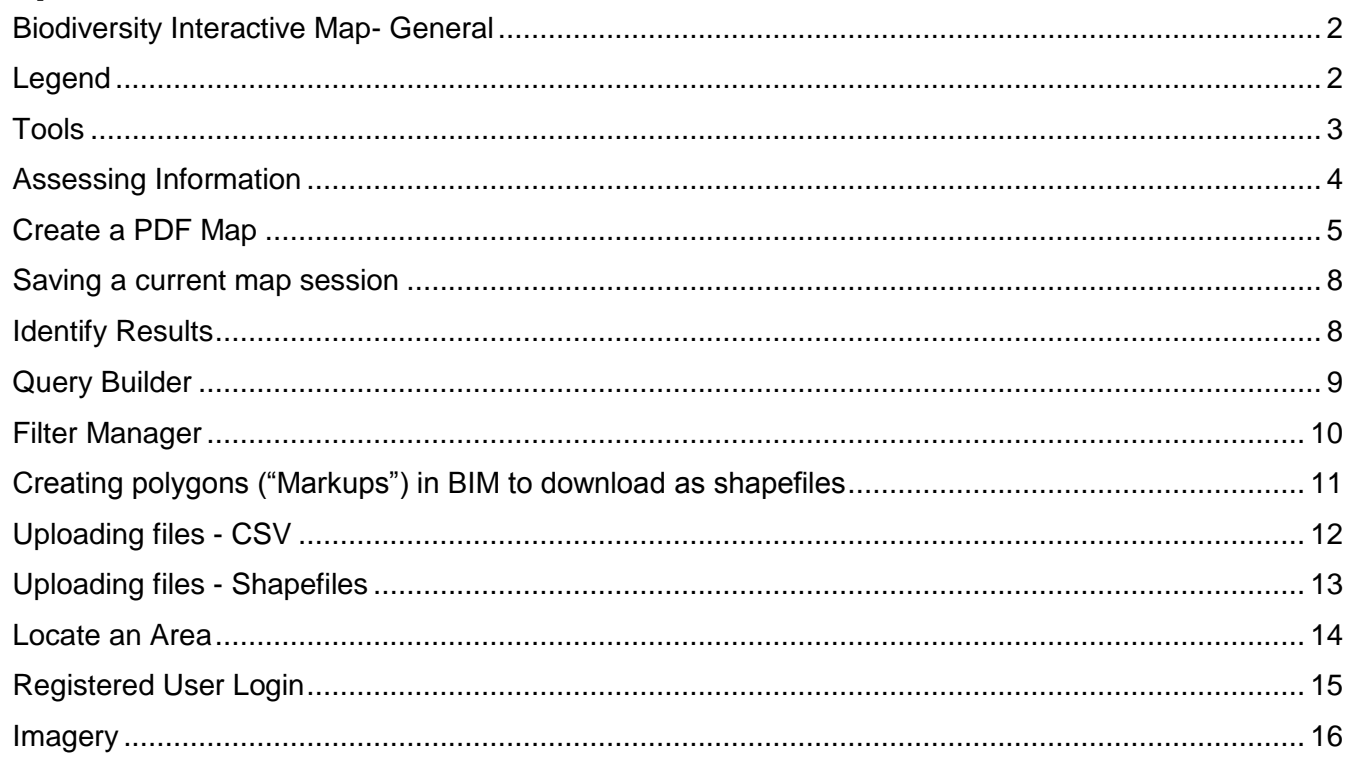

#### <span id="page-1-0"></span>*Biodiversity Interactive Map- General*

The initial window of Biodiversity Interactive map is made up of 6 main sections, the Tabs, Tools, Map Window, Data Window, Scale and Coordinates.

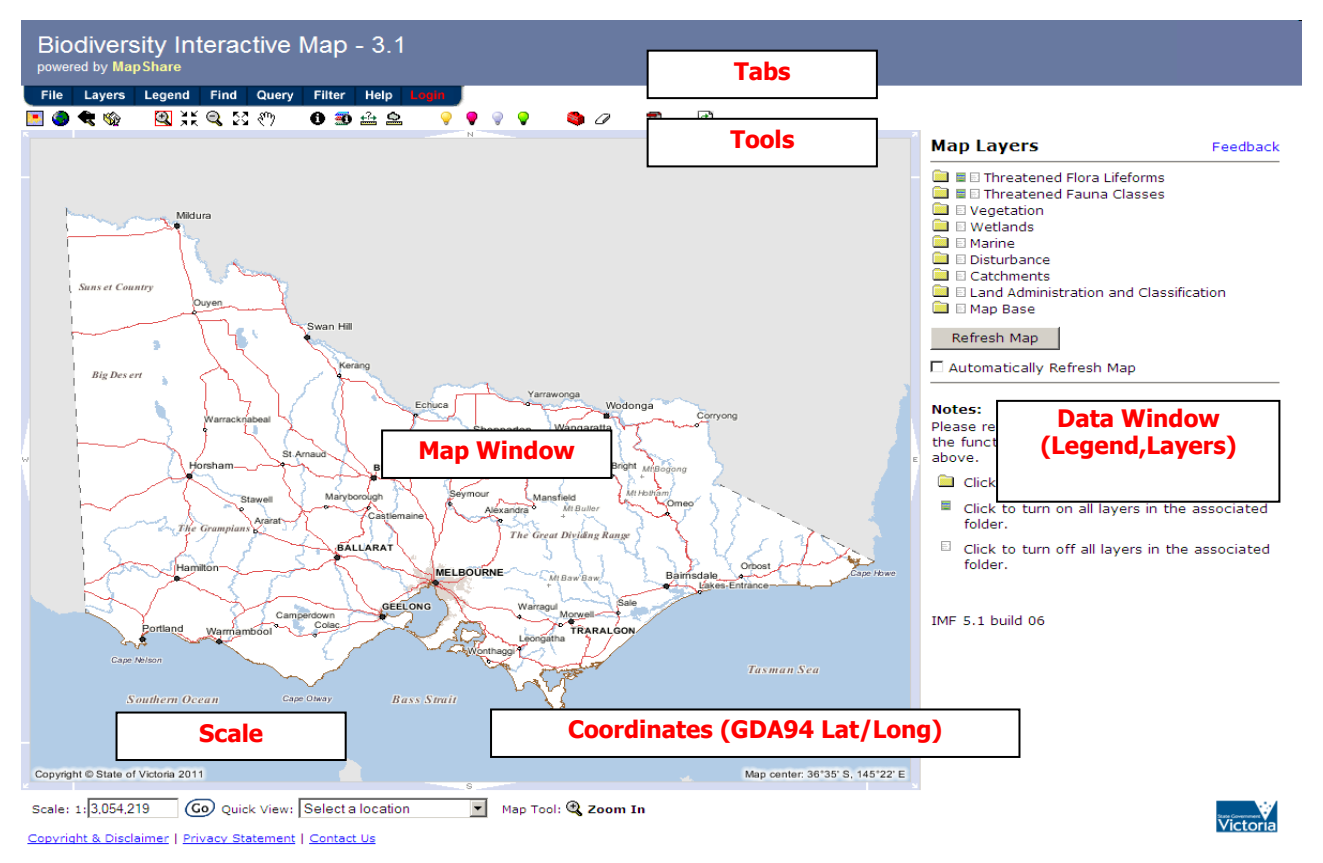

#### <span id="page-1-1"></span>*Legend*

The Legend tab shows the legend of the layers that are currently being displayed in the map window. If a layer is ticked on, but the box is greyed out (indicating that the extent needs to be changed - zoom in or out) then it won't be shown in the legend, see example below.

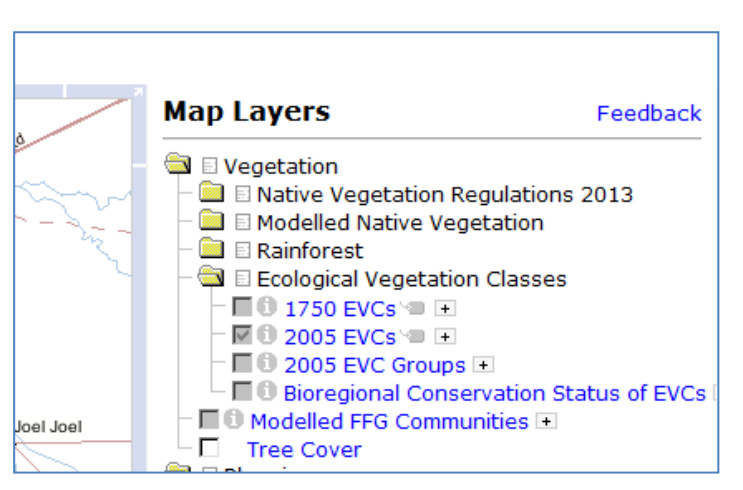

In this example although the 2005 EVCs layer is ticked, it won't be shown in the legend because the box is greyed out indicating the extent of the map needs to be changed.

#### *Tools*

The following tools are available in Biodiversity Interactive Map.

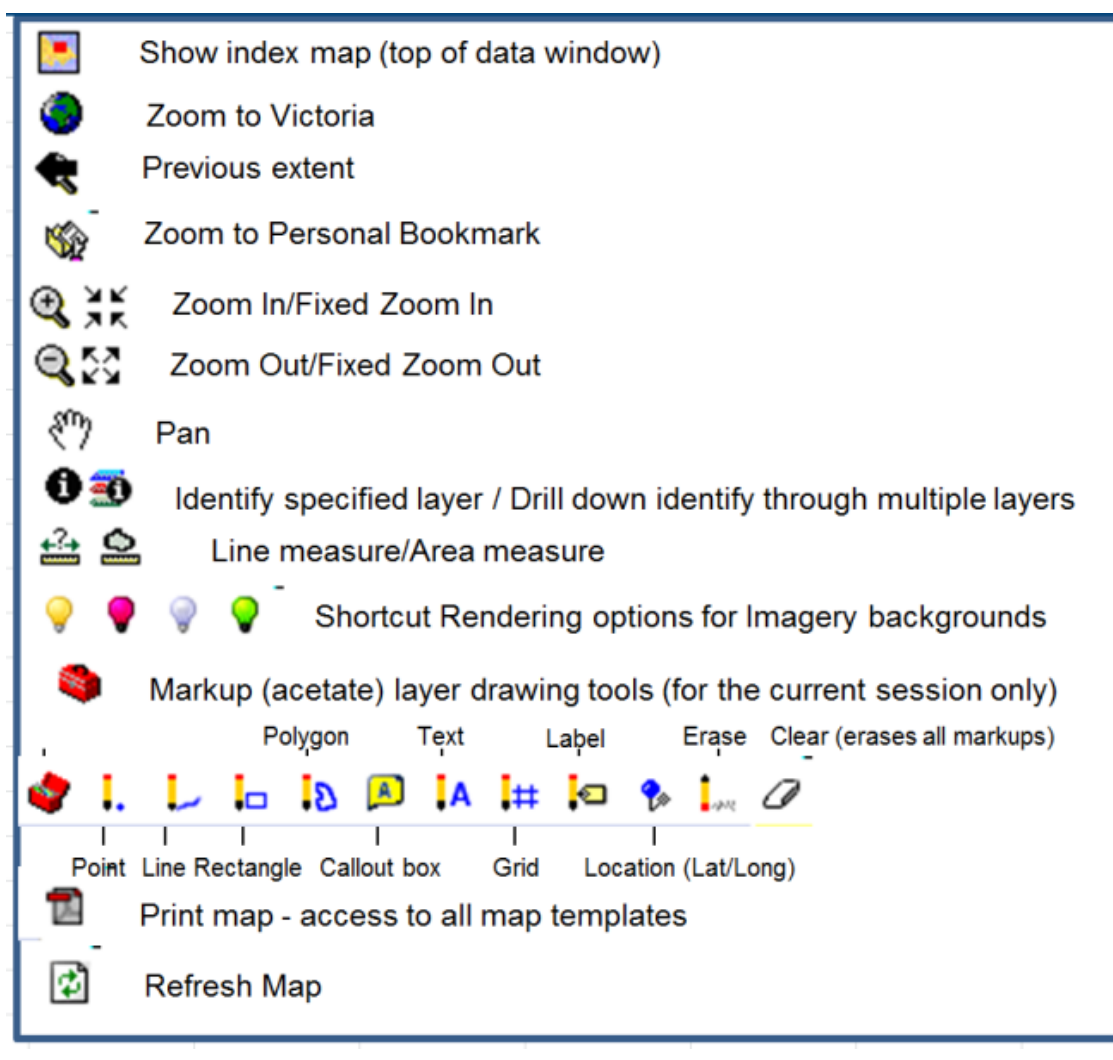

#### *Accessing Information*

Click on the **Layers** tab from the top toolbar to bring up the **Map Layers** list. Click on the folder icon next to the desired layers to see a drop-down list of additional layer options – check the relevant box to activate the layer. For example:

- In the **Vegetation** folder, you can find **2005 EVCs** (Ecological Vegetation Class) and/ or **Bioregional Conservation Status of EVCs** (BCS)
- In the **Land Administration and Classification** folder, you can bring up **Planning Overlays** and **Planning Zones**, and/ or **Local Government Areas** boundaries
- Threatened species information is easily accessible with grid or point data, and several choices of particular **Threatened Flora Lifeforms** and **Threatened Fauna Classes**.

Refresh Map

 $\blacksquare$ 

Several layers can be selected to be viewed at the same time. Click on the **Refresh Map** button at the bottom of the list of Map Layers to make the layers you've selected appear on the Map Window, or the icon with the 2 green arrows to activate the layers. Please note:

- That some layers may obscure information from other layers (e.g. Bioregion polygons or BCS of EVCs will cover up EVC layer).
- That some layers are only viewable at certain scales (e.g. EVC is layer viewable at a scale less than 1:100,000, while roadside and rail reserves only viewable at <1:50,000).
- If too many layers have been opened the map can become very cluttered and difficult to read. Instead, it is suggested that several maps be created to show the various layers of information for the target area.
- Default layers can be changed, such as from the **Map Base > Transport > Roads** folder to uncheck the **Standard Detail** to show **Main Roads Only**; or to turn on **Railways.**
- Experiment with various layers, checking them on/ off and refreshing to see what changes occur and what information is required.
- The yellow tag next to the map layer option can be used to toggle on/ off the data labels.

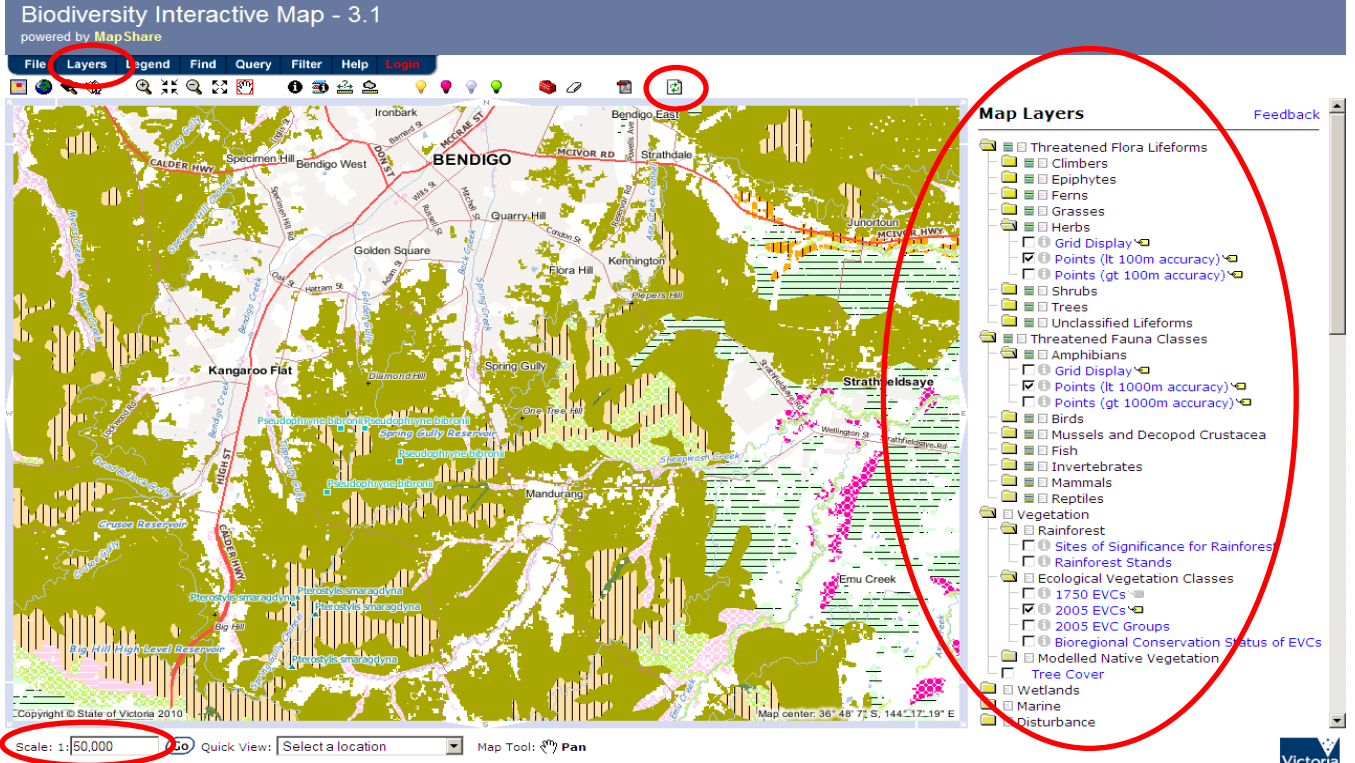

#### <span id="page-4-0"></span>*Create a PDF Map*

Click the **File** tab from the top toolbar and choose to: **Export Simple Map Product as PDF.**

Or click on the **PDF** icon the **PDF** icon to bring up the **Create a PDF Map** screen. It is possible to change the map title, and other aspects of the map as desired. Then click the OK button.

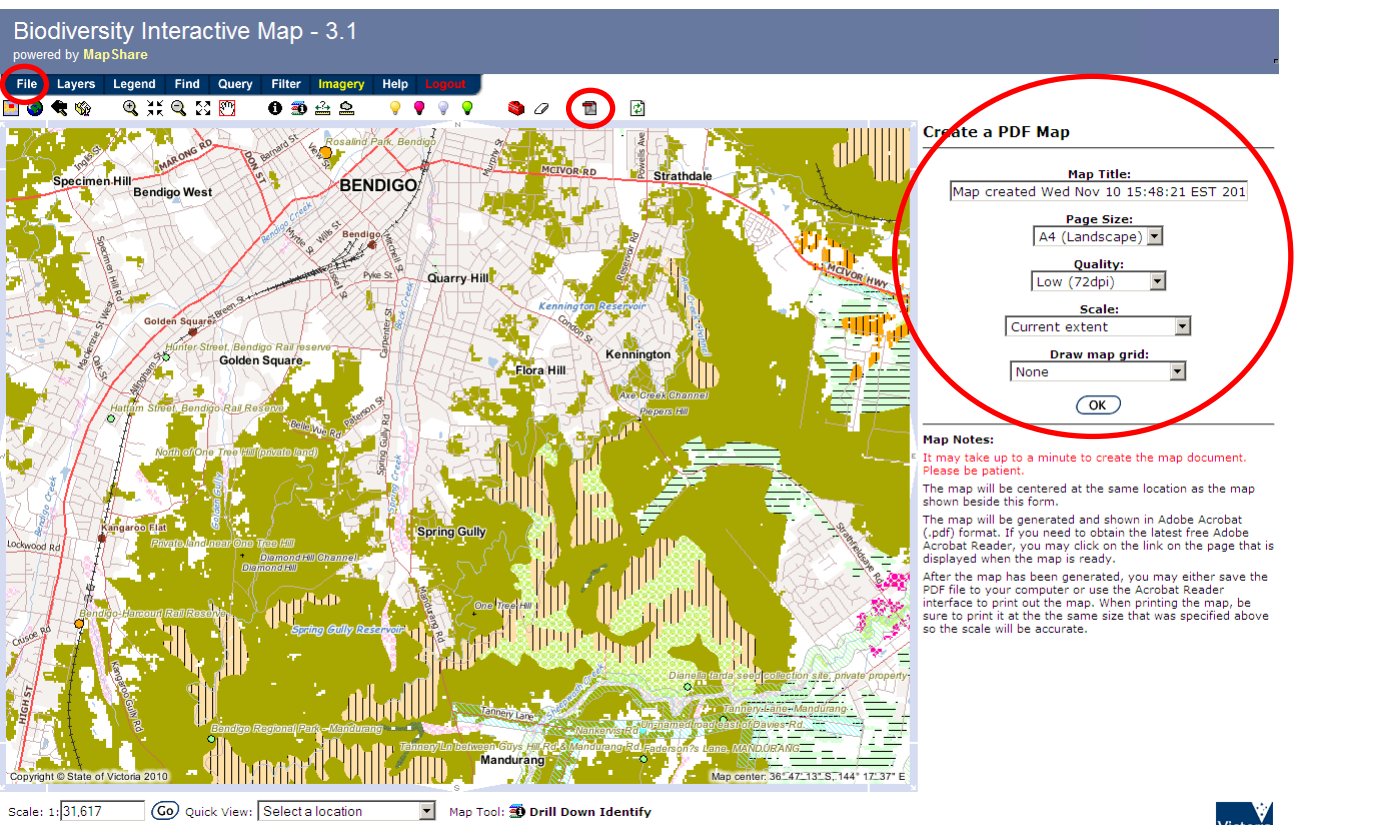

Copyright & Disclaimer | Privacy Statement | Contact Us

Once the map is created successfully, click on **open map** to open the new PDF and save it. Create as many different versions of the map as you need, showing different information or various layers.

#### **Things to consider with viewing data and creating maps**

All data layers have scale ranges allocated which determines how they will draw at specified scales. This is enforced for both the on-screen view and any created map outputs. In BIM, scales of 1:100 000 and 1:40 000 are common points where the display of layers will change. If the dataset cannot be viewed at the scale your view is currently set to, a little + symbol will appear to the right of the dataset name. If you hover over this with your mouse, a graphic will appear indicating what scale is required in order to view the dataset, or you can click on the + symbol and BIM will zoom in to the minimum scale to view the dataset.

For example, the dataset "Property" is only visible at a scale of 1:40 000 or less. If your on-screen scale is set to 1:30 000 for example, you will be able to see the property boundaries, but if it is 1:45 000, this dataset will not draw. An example of how this will affect your on-screen view and created map outputs is illustrated below. See maps on following pages:

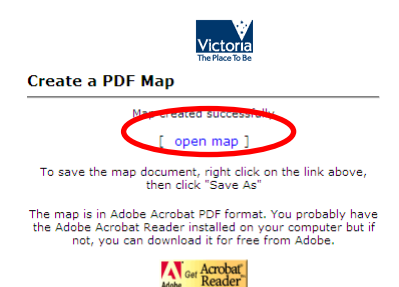

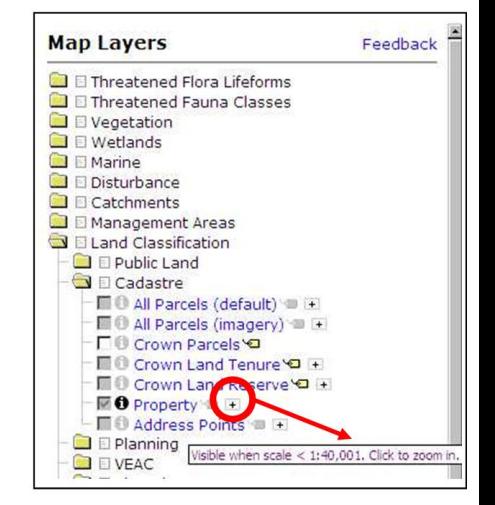

#### On-screen view, scale: 1:30 000

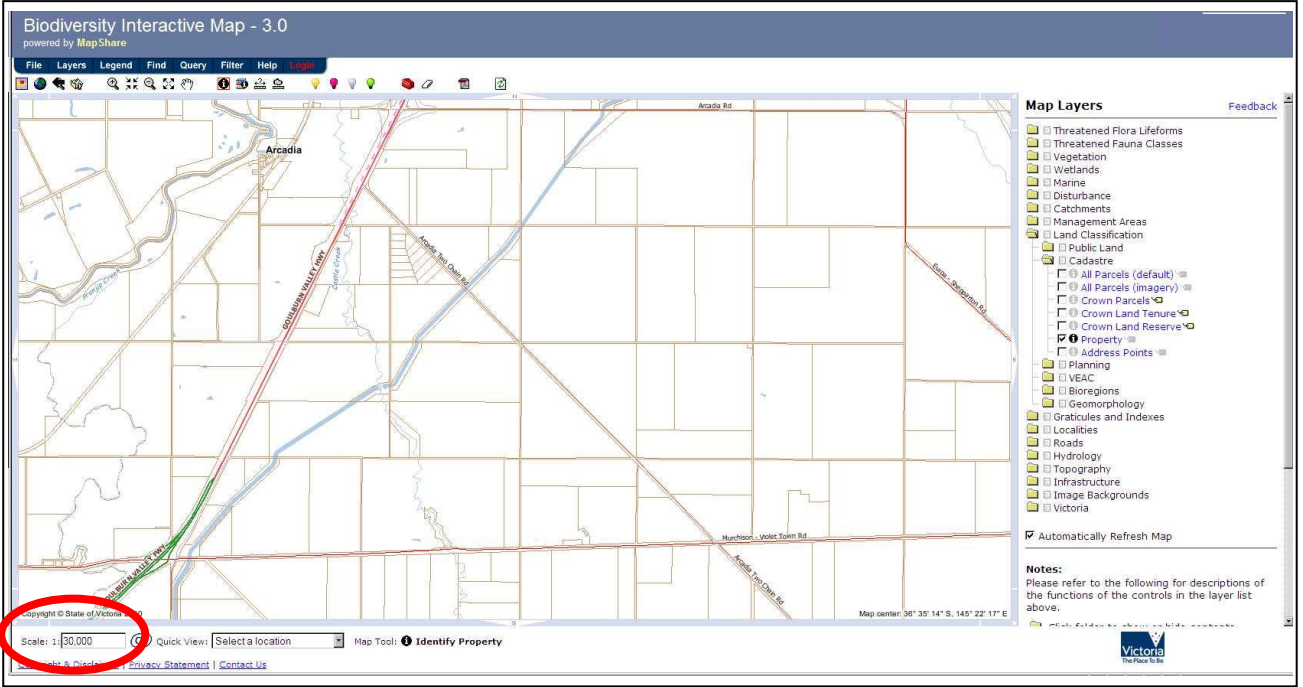

Map output created using the same on-screen view and 'create a PDF map' (  $\Box$  ) and "current scale" (Note: scale is retained at 1:30 000, but a smaller area is displaying due to the monitor size)

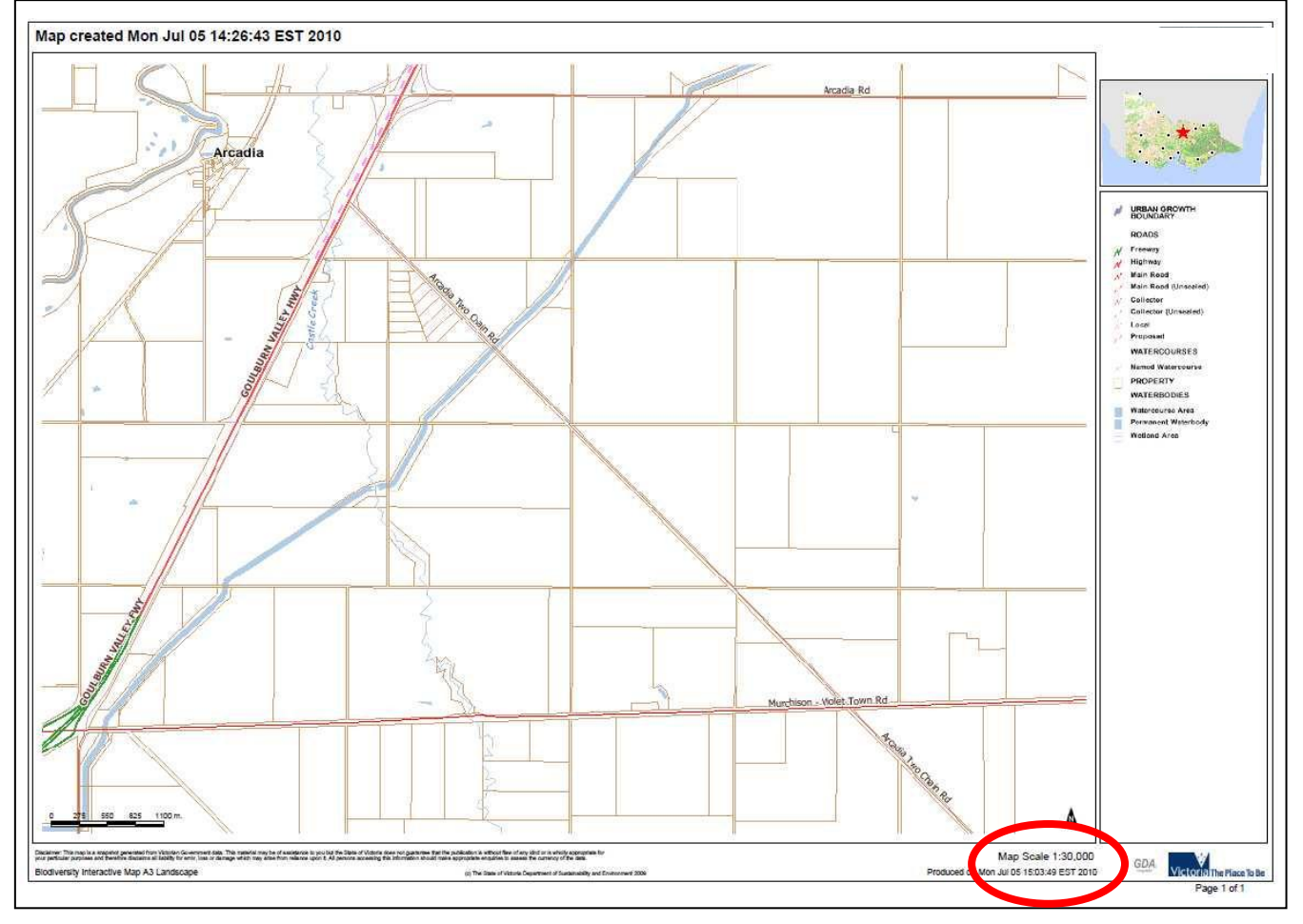

Map output created using the same on-screen view and 'create a PDF map' (  $\blacksquare$  ) and "current extent" (Note: scale is now 1:40 196, so the Property dataset is not visible, but the actual area visible is very similar to on-screen)

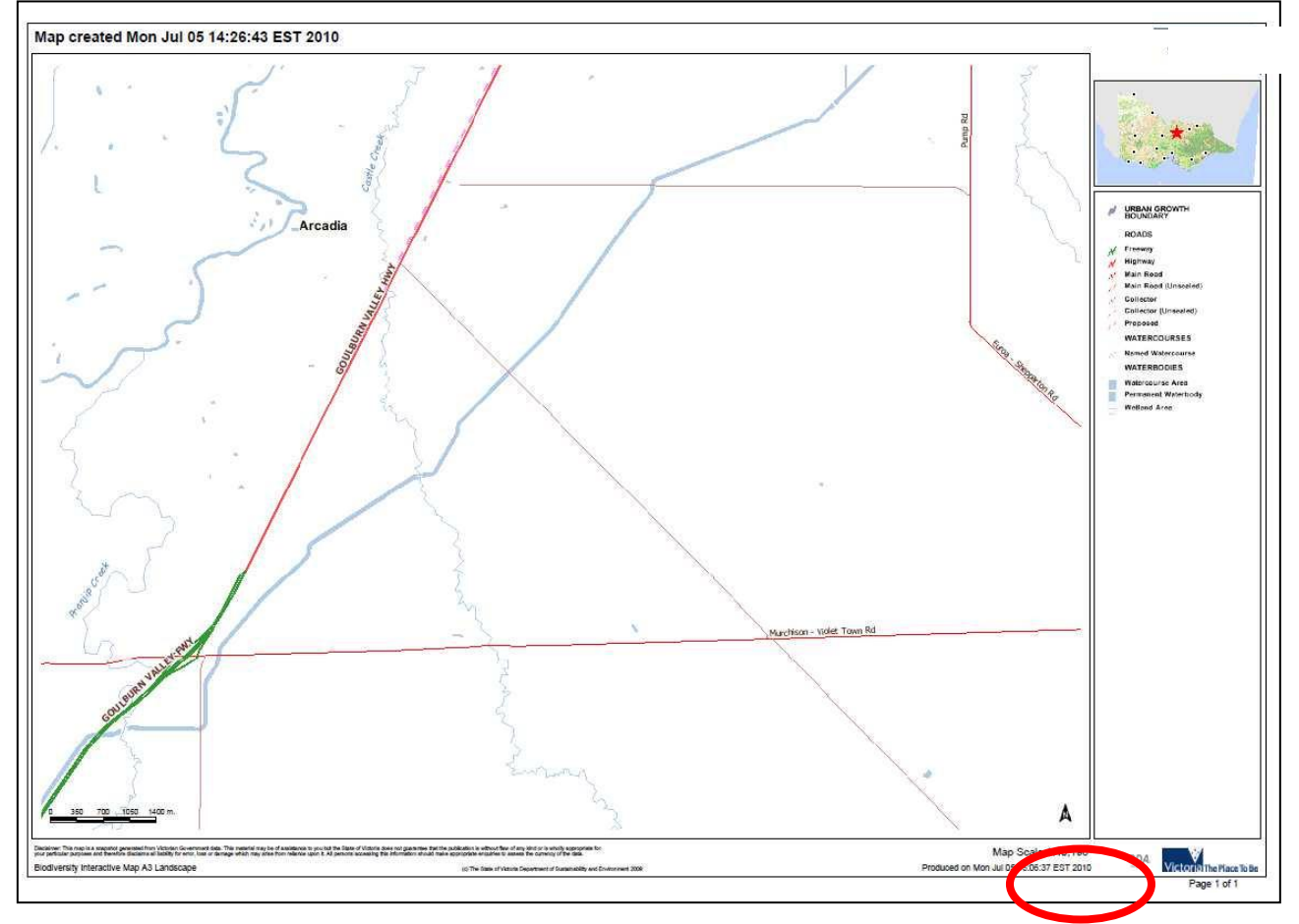

Map output created using the same on-screen view and File > Export > Georeferenced Image (Note: no scale is displayed, but the actual area visible is the same as on-screen)

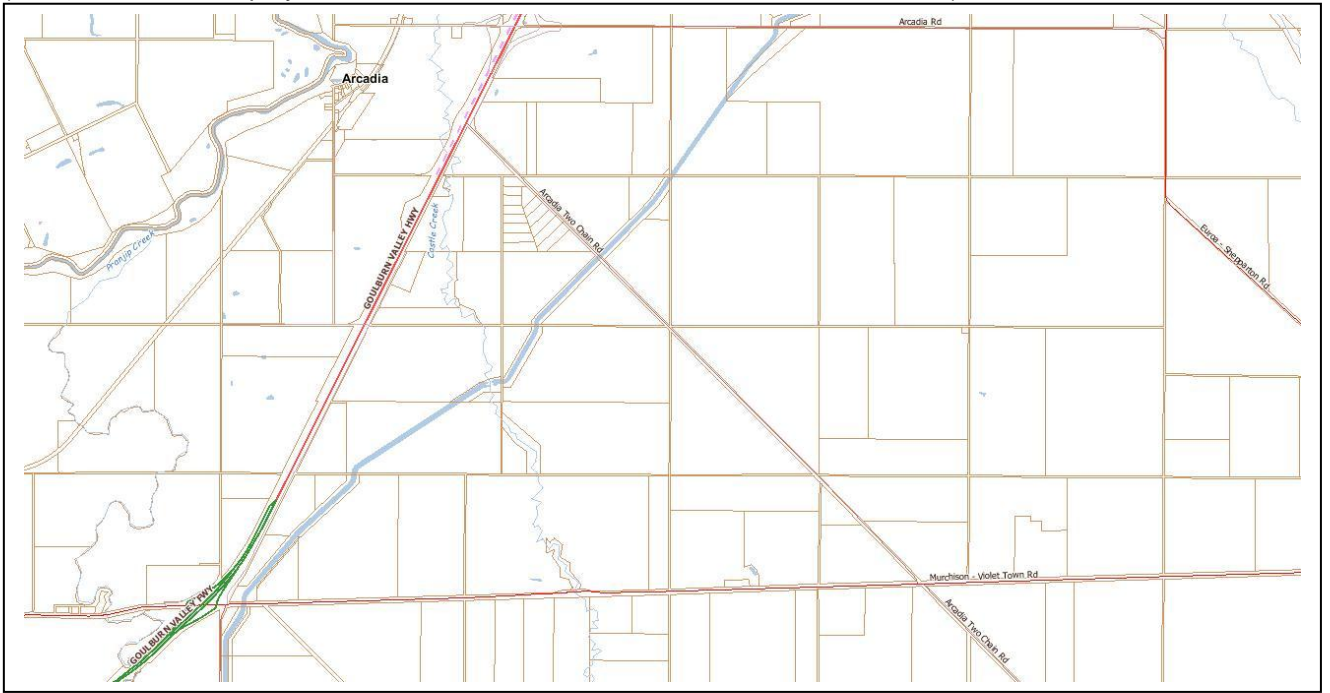

7

#### <span id="page-7-0"></span>*Saving a current map session*

You can save current map session as a bookmark. The function allows you to store a particular extent, but it does not save any layer settings and cannot be saved outside of BIM. To save click the **File** tab and click **Save current map session as bookmark** under the **File Menu.** You will be given the option to save your session by either adding the link to your favourites or emailing the link.

#### <span id="page-7-1"></span>*Identify Results*

You can use the **identify** icons to display all of the results for a particular point on the map, either looking at the single active layer or for several selected layers – just click on the map in the exact location. The **ruler** and **area** icons can be used to provide measurements. 0 B A 2

Alternatively, click on the **Legend** tab from the top toolbar to bring up the map legend.

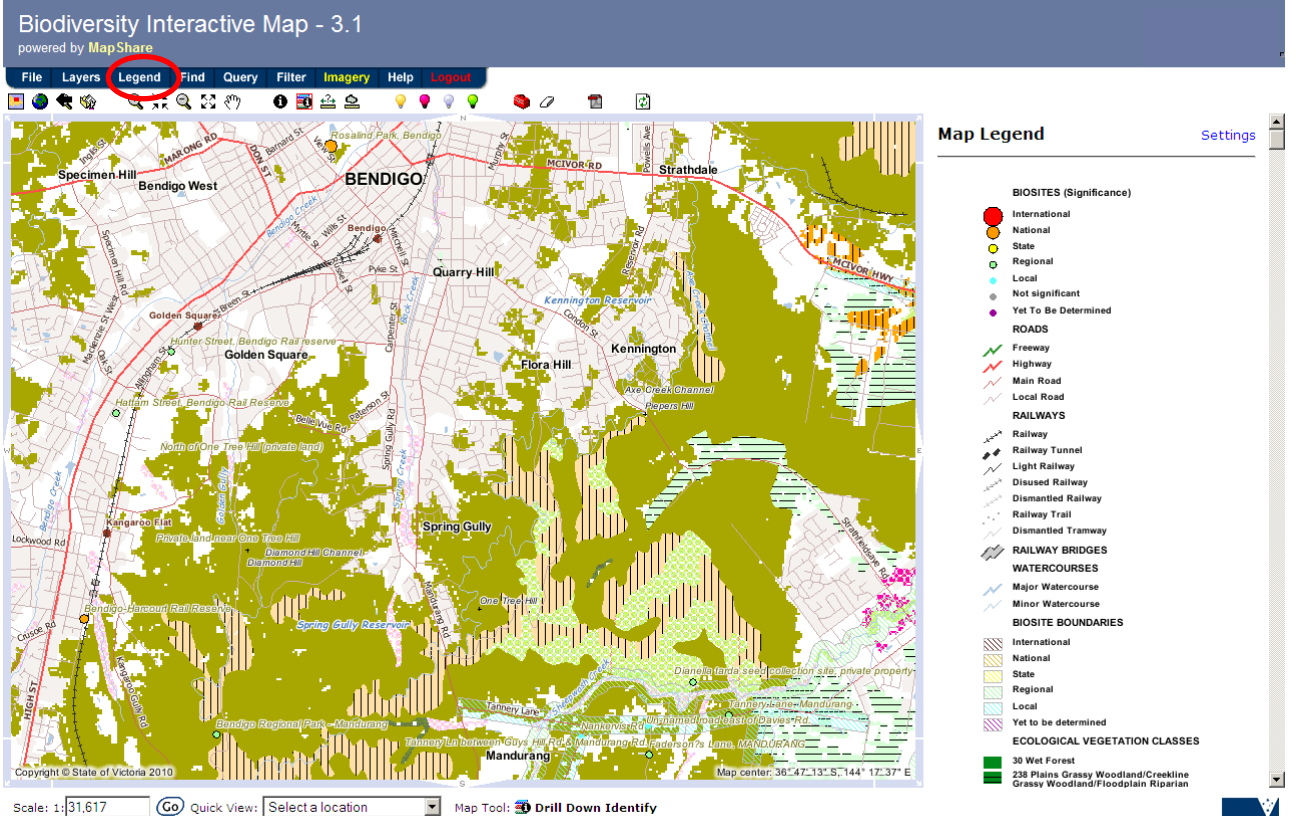

vright & Disclaimer | Privacy Statement | Contact Us

#### <span id="page-8-0"></span>*Query Builder*

The query tab is found towards the middle of the available functions at the top of the BIM page (see image at right – marked **a**).

Clicking on "Query" will open a pop-up window with a query builder. This query builder will assist you to construct a query to perform a search on values or features in a layer on the map.

After entering your search criteria (in the first 4 boxes), click "Find Matches" (**b**) to populate a drop-down list of potential matches. Select the appropriate text from the drop-down list which appears initially as a grey box. It may appear as if it is empty, so make sure you click on the arrow at the right of the box to display the drop-down list (**c**). If nothing appears in the list, there are no matches, so you may need to refine your search.

Once you select the relevant match, click "Add To Definition" (**d**). If the query has been constructed correctly, the "Execute" (**e**) action will return all records that match your query.

Click on the  $\mathbb{Q}_{\text{button}}$  (**f**) in the lefthand column to move the map to where the relevant feature is located, or choose "Zoom to all" (**g**) to move the map to all the features returned. You also have the option to export the list of returned features to Excel (**h**).

Further query tips can be found by clicking on the "Help" box in the Query Builder window.

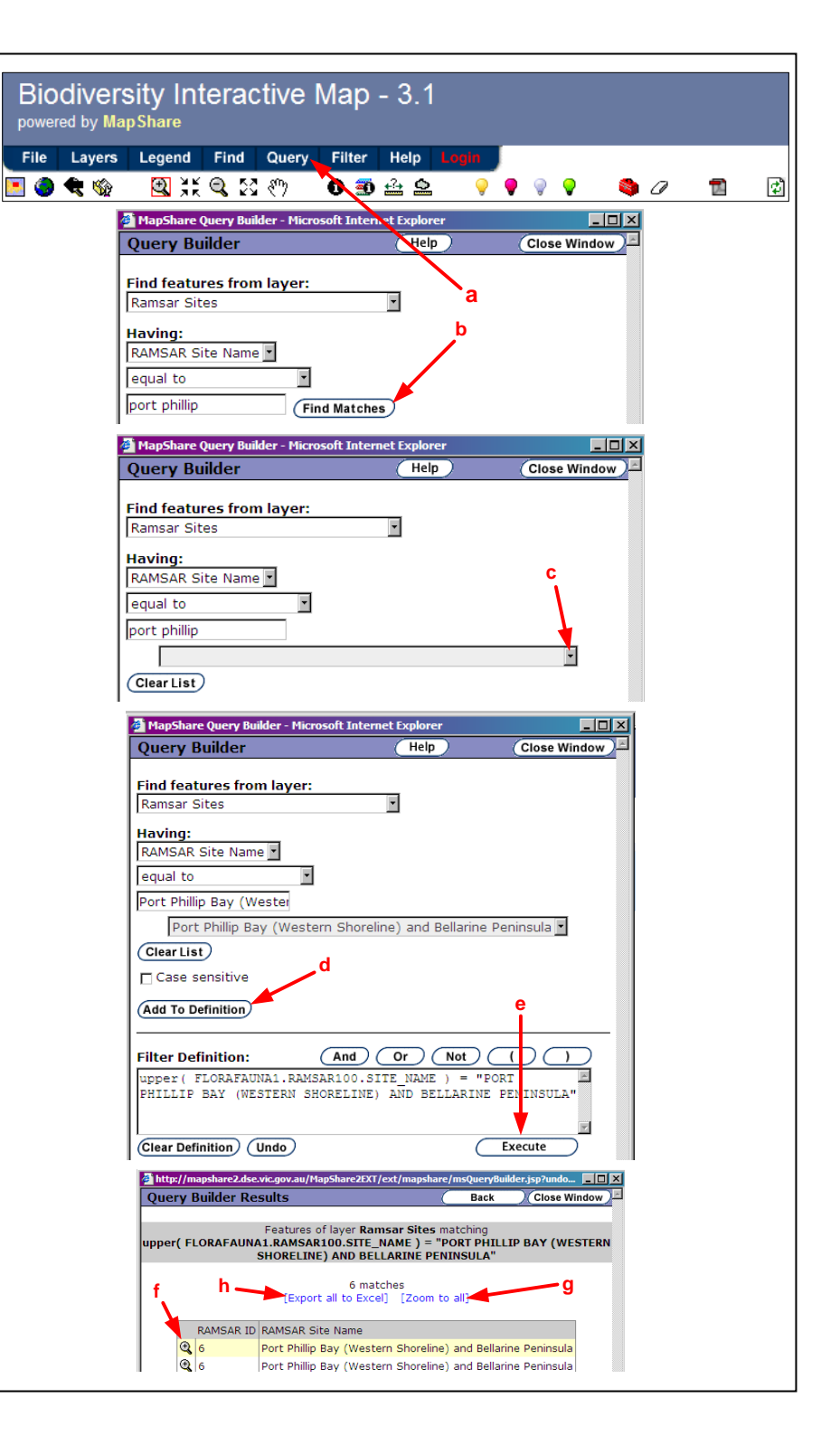

#### <span id="page-9-0"></span>*Filter Manager*

The filter tab is found towards the middle of the available functions at the top of the BIM page (see image below – marked **a**).

Clicking on "Filter" will open a pop-up window with a Filter Builder. This will assist you to set up your filters and display the features you specify on the map.

After entering your search criteria (in the first 4 boxes), click "Find Matches" (**b**) to populate a drop-down list of potential matches. Select the appropriate text from the drop-down list which appears initially as a grey box. It may appear as if it is empty, so make sure you click on the arrow at the right of the box to display the drop-down list (**c**). If nothing appears in the list, there are no matches, so you may need to refine your search.

Once you select the relevant match, click "Add To Definition" (**d**) then "Apply" (**e**) and "Apply" again. This will display all records for the feature you specified.

To modify or delete your filter click the filter tab again and the Filter Manager pop-up window will appear. This will display the existing filters and provide options to create a new filter (**f**), deactivate/activate the filter (**g**), show the filter (**h**), edit the filter (**i**), or delete the filter (**j**). Multiple filters can be created (**k**).

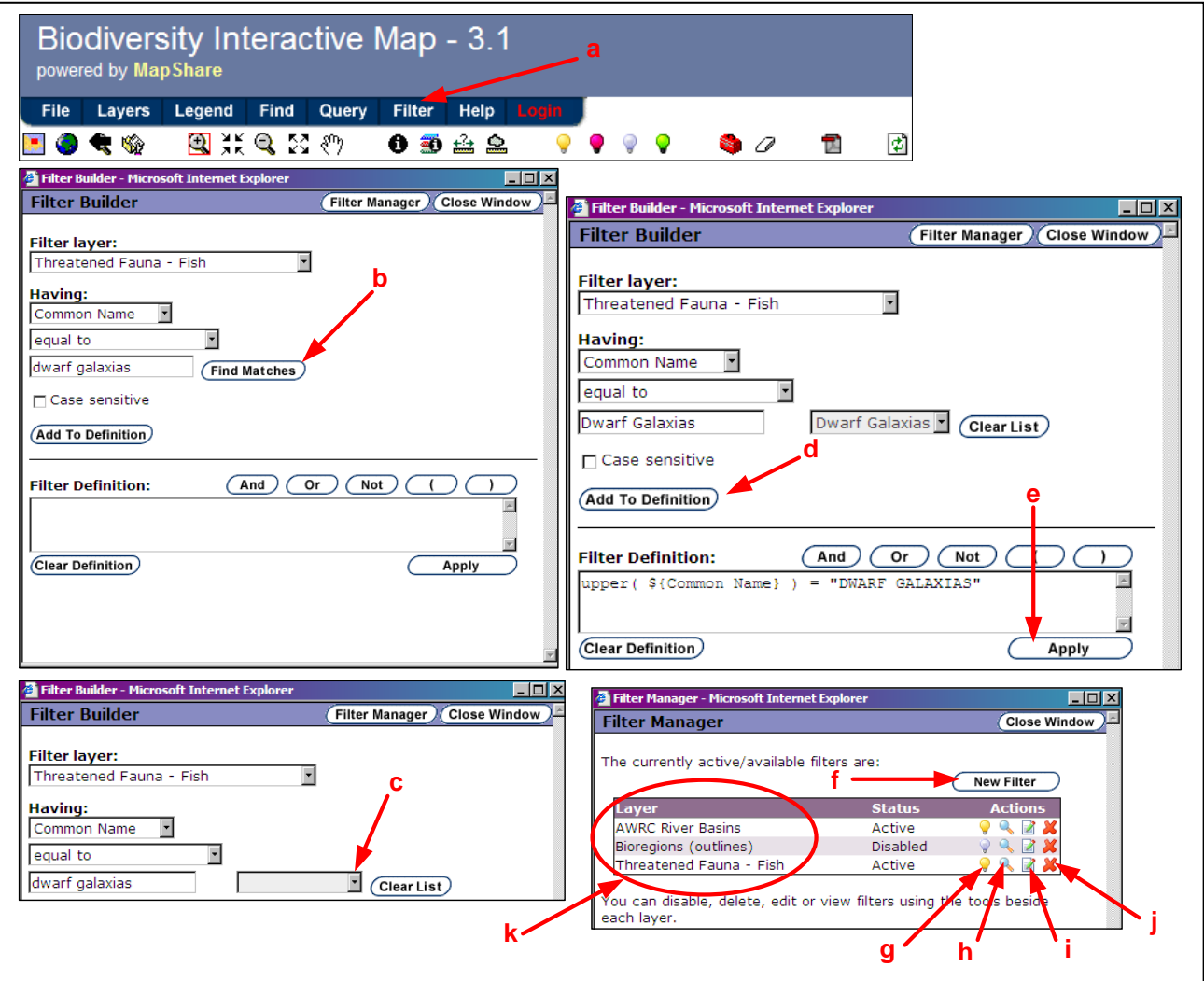

#### <span id="page-10-0"></span>*Creating polygons ("Markups") in BIM to download as shapefiles*

Navigate to the location you are interested in.

- To draw the polygon area, select the polygon markup tool:
- Click on the red toolbox icon (**a**) which will open up to display a choice of markup tools
- To draw a polygon, select the polygon tool (**b**) > using the left mouse button, click to create the vertices of your polygon > when the polygon is complete (**c**), click the OK button (**d**) > choose how to display the polygon and/or click the OK button (**e**) which will display the polygon you draw (**f**)
- To save this polygon as a shapefile, click file (**g**) > download Markup as shapefile (**h**), click download zip file (**i**)

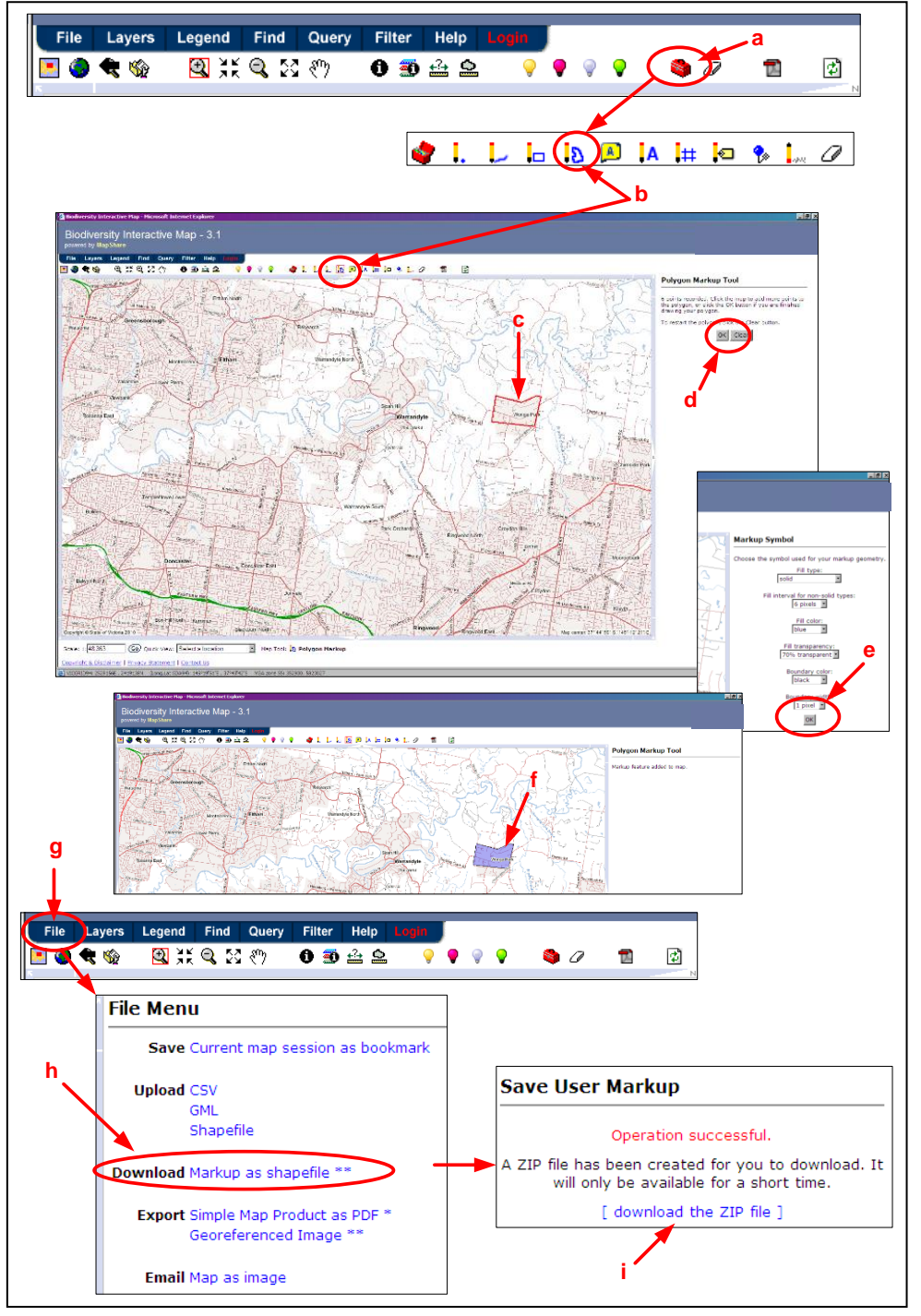

#### <span id="page-11-0"></span>*Uploading files - CSV*

Various options for file uploads are possible in BIM: CSV, GML and shapefile. To upload a CSV file:

- Click **File** (**a**) on the top toolbar. Select the type of file you would like to **upload** (in this case "CSV") (**b**).
- Browse to your CSV file by clicking the "Browse" button (**c**) and click **Upload CSV File** (**d**). **Note:** your CSV file must contain Latitude and Longitude in Decimal Degrees, and Latitude must have the negative in order for it to load in the southern hemisphere.
- For the **X field** select your field that stores Longitude (in Decimal Degrees) and for the **Y field** select your field that stores Latitude (negative, in Decimal Degrees) (**e**). Select the relevant datum (**Source Projection**) for your data (ie Geographic GDA 94) (**f**). Type a name for your data, choose a symbol colour and click **Submit** (**g**).
- Your data should appear on the map in the colour you selected (**h**) and in the list of **Layers** (**i**).

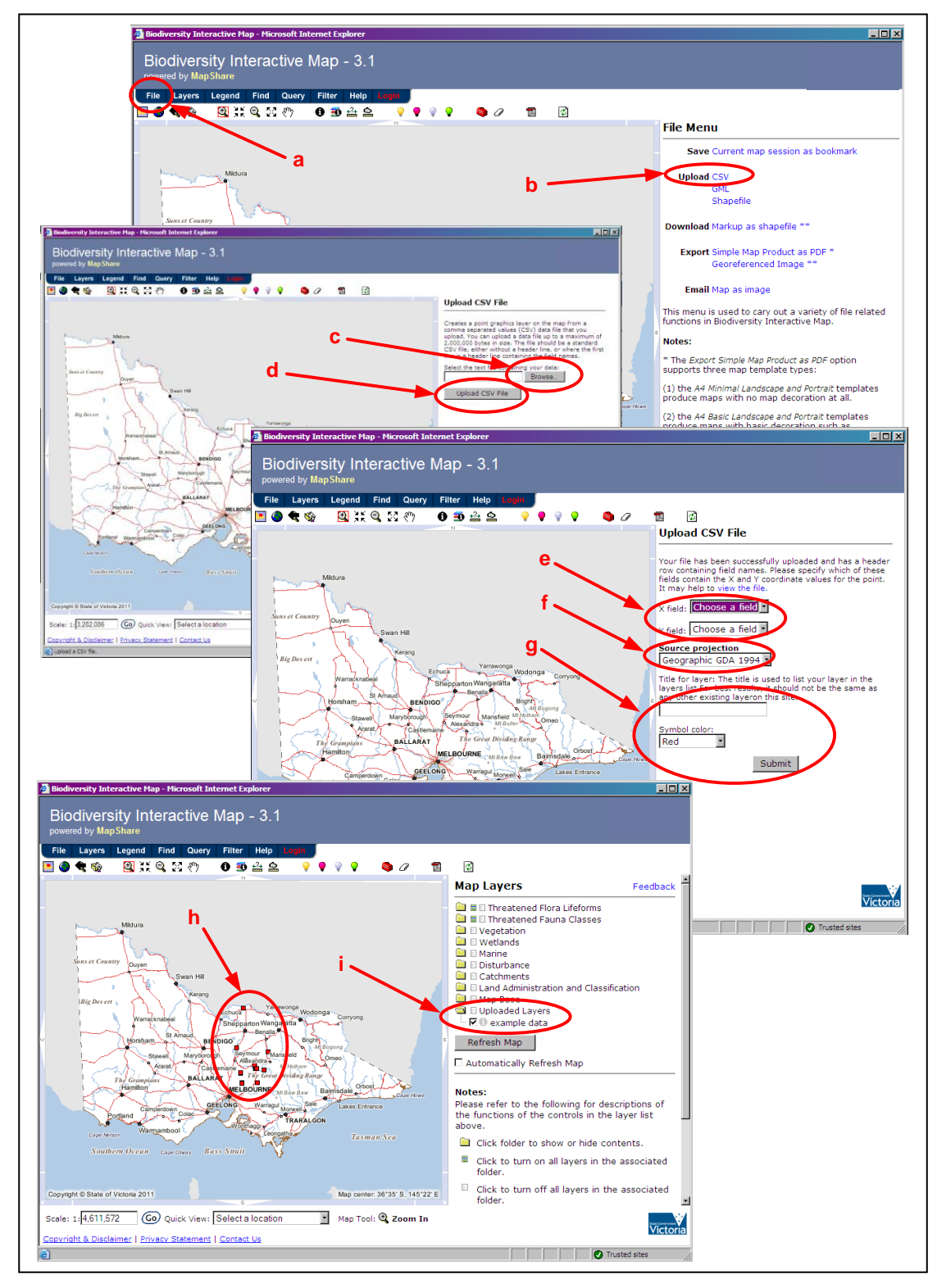

#### <span id="page-12-0"></span>*Uploading files - Shapefiles*

Various options for file uploads are possible in BIM: CSV, GML and shapefile. To upload a Shapefile file:

- Click **File** (**a**) on the top toolbar. Select the type of file you would like to **upload** (in this case "shapefile") (**b**).
- You will need to load your .dbf and .shp files separately, and specify the projection of the shapefile.
- Browse to your .dbf file by clicking the **Browse** button for "Shapefile Attribute File" (**c**). Browse to your .shp file by clicking the **Browse** button for "Shapefile Spatial File" (**d**). Select the projection that your shapefile is in from "Source projection" (**e**). Type in a title for the layer you are about to load (**f**). Choose a colour for your layer (**g**), where you would like it to be placed in relation to other layers (ie above or below) (**h**), and click **OK** (**i**).
- Your data should appear on the map in the colour you selected (**j**) and in the list of **Layers** (**k**).

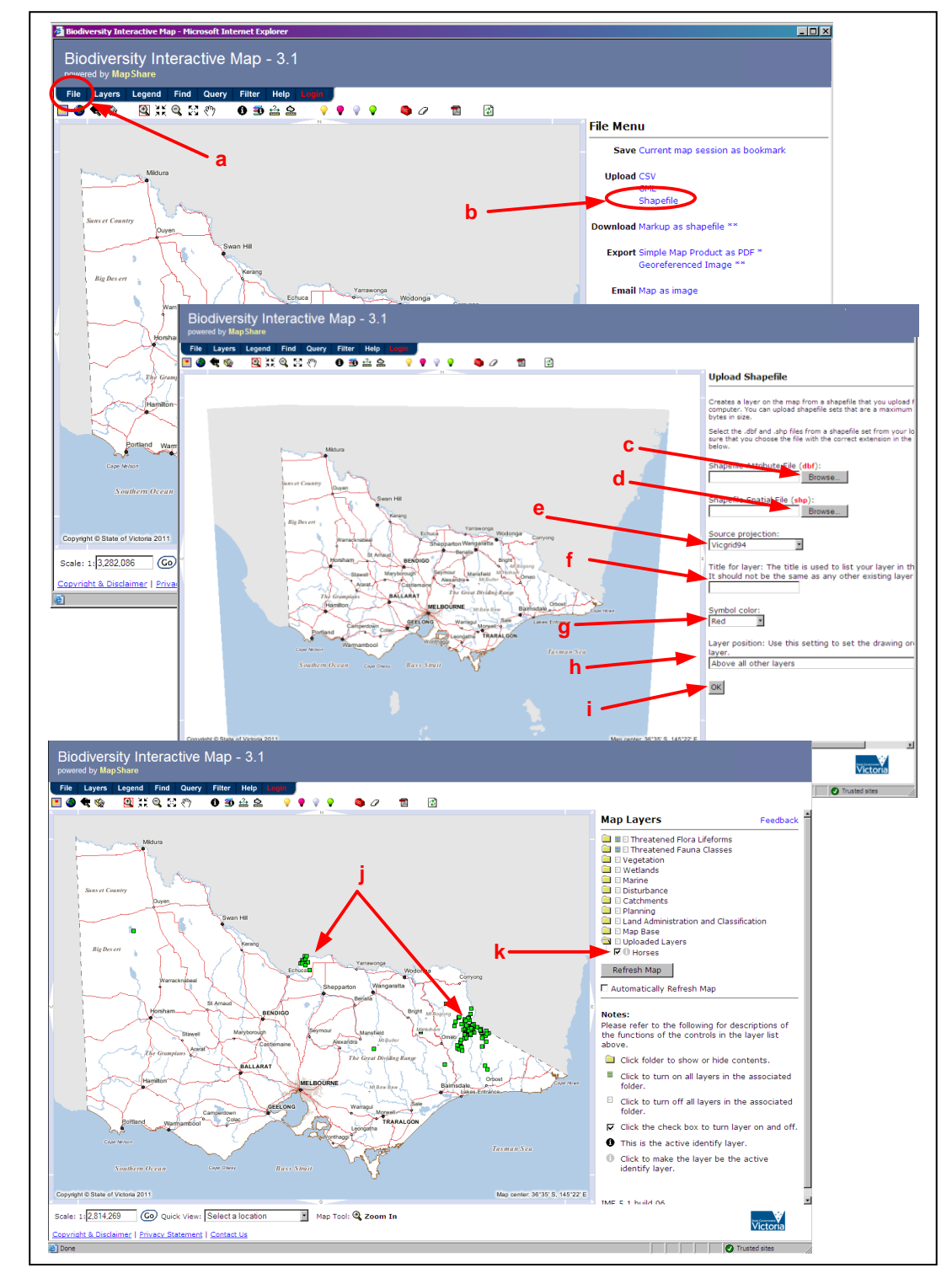

#### <span id="page-13-0"></span>*Locate an Area*

There are a number of navigation tools available to help you find the part of the map you are interested in. The simplest options are listed below:

- Click on the **Find** tab (**a**) on the top toolbar to bring up the **Find Location** list (**b**). Select the type of location you wish to zoom to, adding additional information as required. For example, if you know the easting and northing of the location, select **UTM Coordinate** (**c**), type in the easting, northing and zone, and select the datum and zoom distance, then click OK (**d**). The map will zoom to the area you want, with the coordinates you specified at the centre of the map .You can also specify and zoom to Address, lot on plan, place name, river, state forest, mountain, waterbody, park or reserve, wetland, bioregion, post code, local government area, or mapsheet.
- Use the **navigation** buttons (**e**) to select the relevant part of the map to zoom in ( $\mathbb{Q}$ ,  $\mathbb{X}$ , zoom out ( $\mathbb{Q}$ ,  $\mathbb{X}$ ), or pan around  $\binom{8^n}{3}$ .
- Use the **Quick View: Select a location** drop-down box (**f**) to choose a bioregion.

To go back to the statewide view, click the **Zoom out to full extent** button (**g**), or to go back to the area you have just moved away from, you can click the **Zoom to previous extent** button (**h**).

The **Help** tab (**i**) has further information about the navigation tools as well as lots of other useful tools and information.

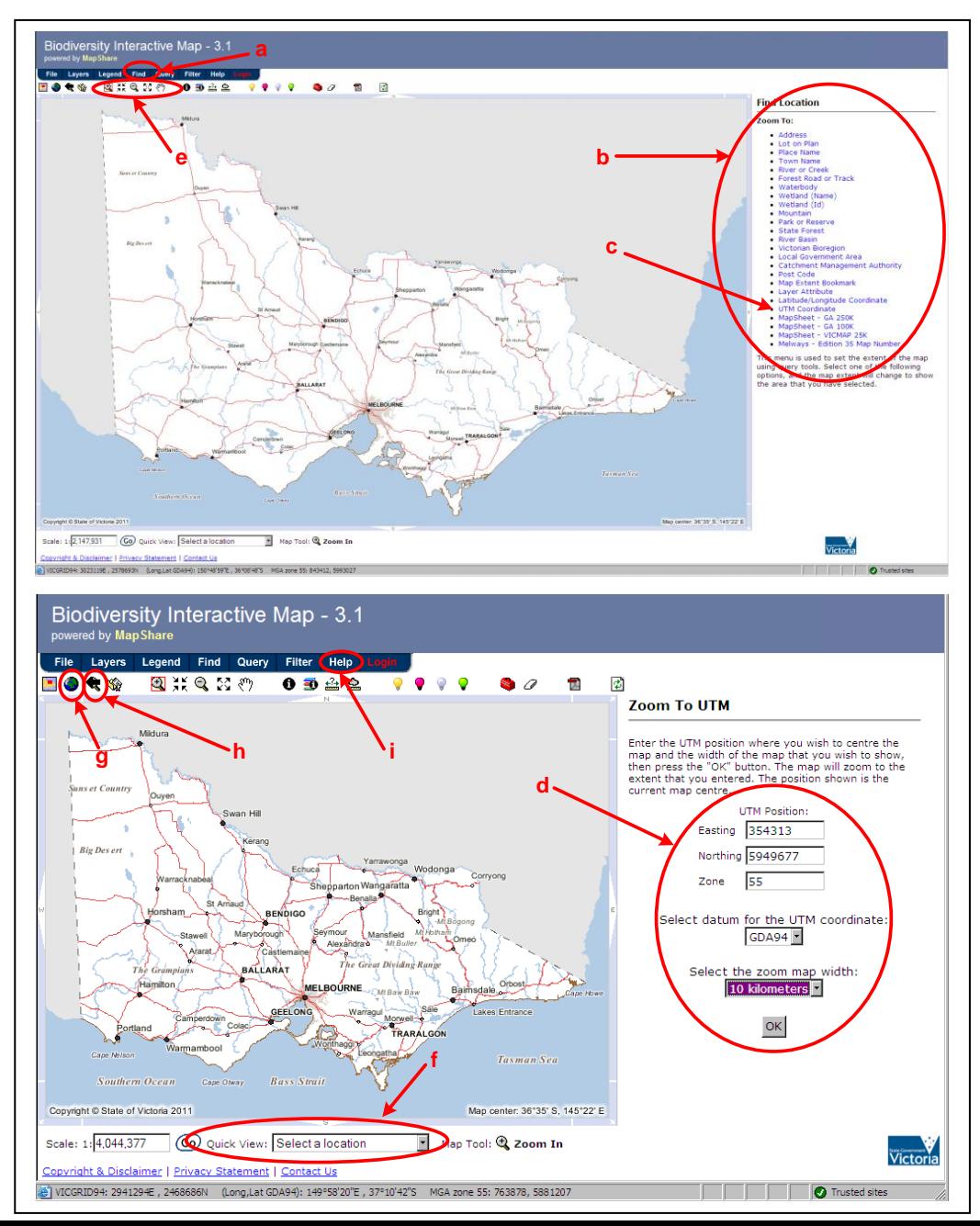

#### <span id="page-14-0"></span>*Registered User Login*

Some features of BIM are restricted to registered users from organisations that have a Data Exchange Agreement with DEPI (e.g. local government; catchment management authorities; road and rail authorities; etc). For Image Web Server Imagery, Restricted Biodiversity layers or Restricted Catchments layers you will need to login via the login tab.

To become a registered user, if you have a Data Exchange Agreement, click the **Login** tab from the top toolbar to bring up Login screen and then click where it says "Not Registered. Click here" to bring up a **My Profile** page.

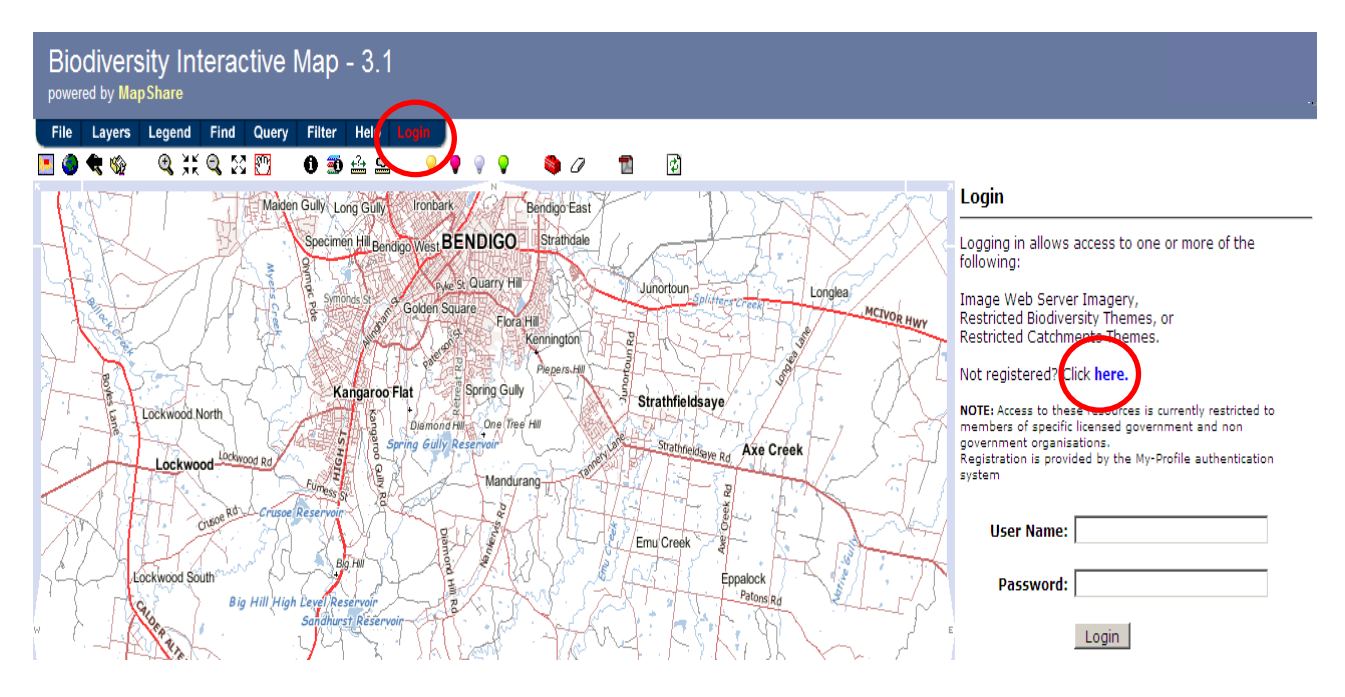

Then click on **Register** to bring up a User page and fill in the appropriate details. You will receive an email confirming your application once it has been approved.

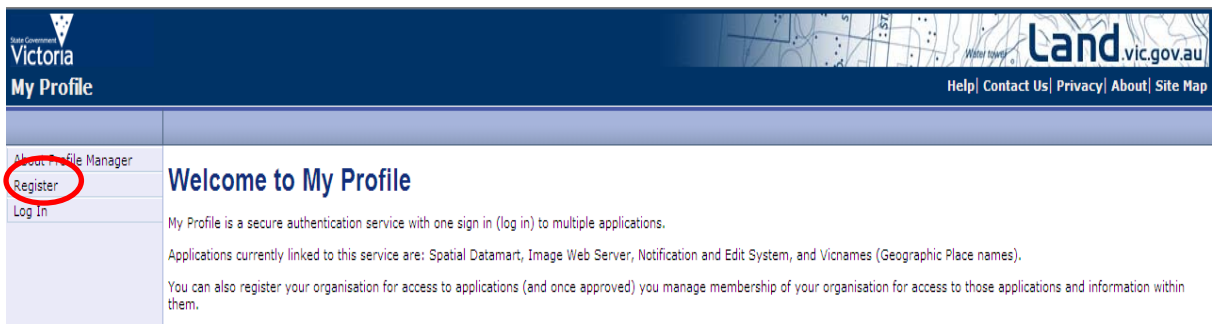

#### <span id="page-15-0"></span>*Imagery*

Imagery is only available to registered users from organisations that have a Data Exchange Agreement with DEPI .

If you are a registered user, click the **Login** tab, and enter your user name and password when prompted. An additional **Imagery** tab will appear.

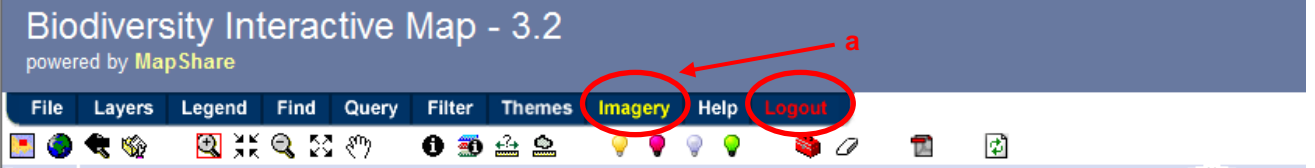

Click on the **Imagery** (a) tab, select the **Theme** (b) you want from the drop down list (e.g. Aerial Imagery), then click on the **Map Click** (c) button and click on the area of the map (within the Map Window) that you want to see the imagery. This will bring up the **Search Results** (d) for the imagery available in the area you clicked. Choose which image you want to view by clicking on the **[+]** next to the name of your chosen image, this will populate the **Currently Visible Images** (e) table. You can only view one image at a time. Then click **Refresh Map** (f) for the image to appear in the Map Window. To remove an image click the cross next to the image in the **Currently** 

**Visible Images** table.

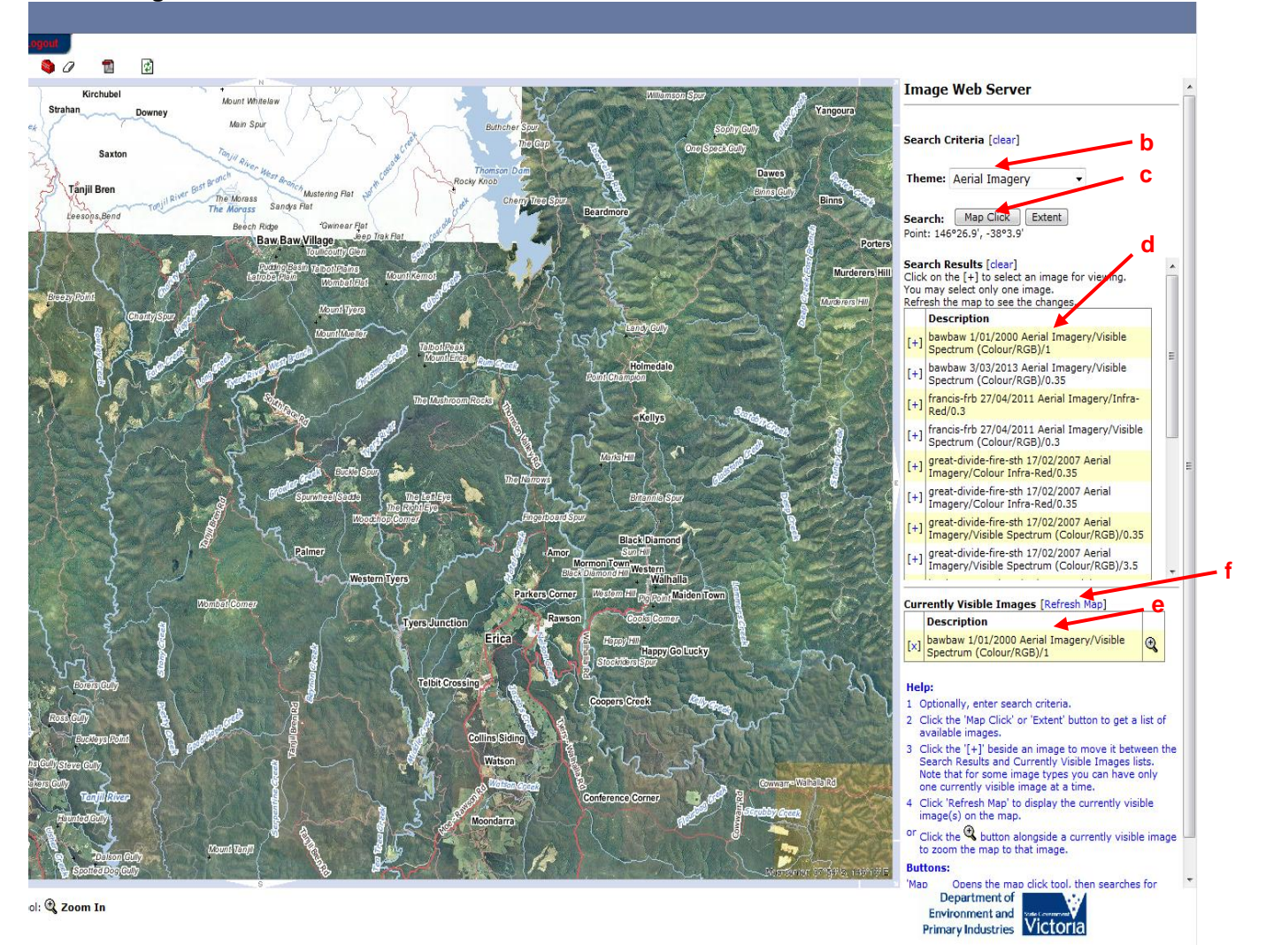

Published by the Victorian Government Department of Environment and Primary Industries Melbourne, [December 2013]

© The State of Victoria Department of Environment and Primary Industries Melbourne [2013]

This publication is copyright. No part may be reproduced by any process except in accordance with the provisions of the Copyright Act 1968.

Print managed by Finsbury Green (December 2013)

ISBN [online]

#### **Accessibility**

If you would like to receive this publication in an alternative format, please telephone DEPI Customer Service Centre 136 186, email customer.service@dse.vic.gov.au (or relevant address), via the National Relay Service on 133 677 www.relayservice.com.au This document is also available in on the internet at www.depi.vic.gov.au

#### **Disclaimer**

This publication may be of assistance to you but the State of Victoria and its employees do not guarantee that the publication is without flaw of any kind or is wholly appropriate for your particular purposes and therefore disclaims all liability for any error, loss or other consequence which may arise from you relying on any information in this publication.